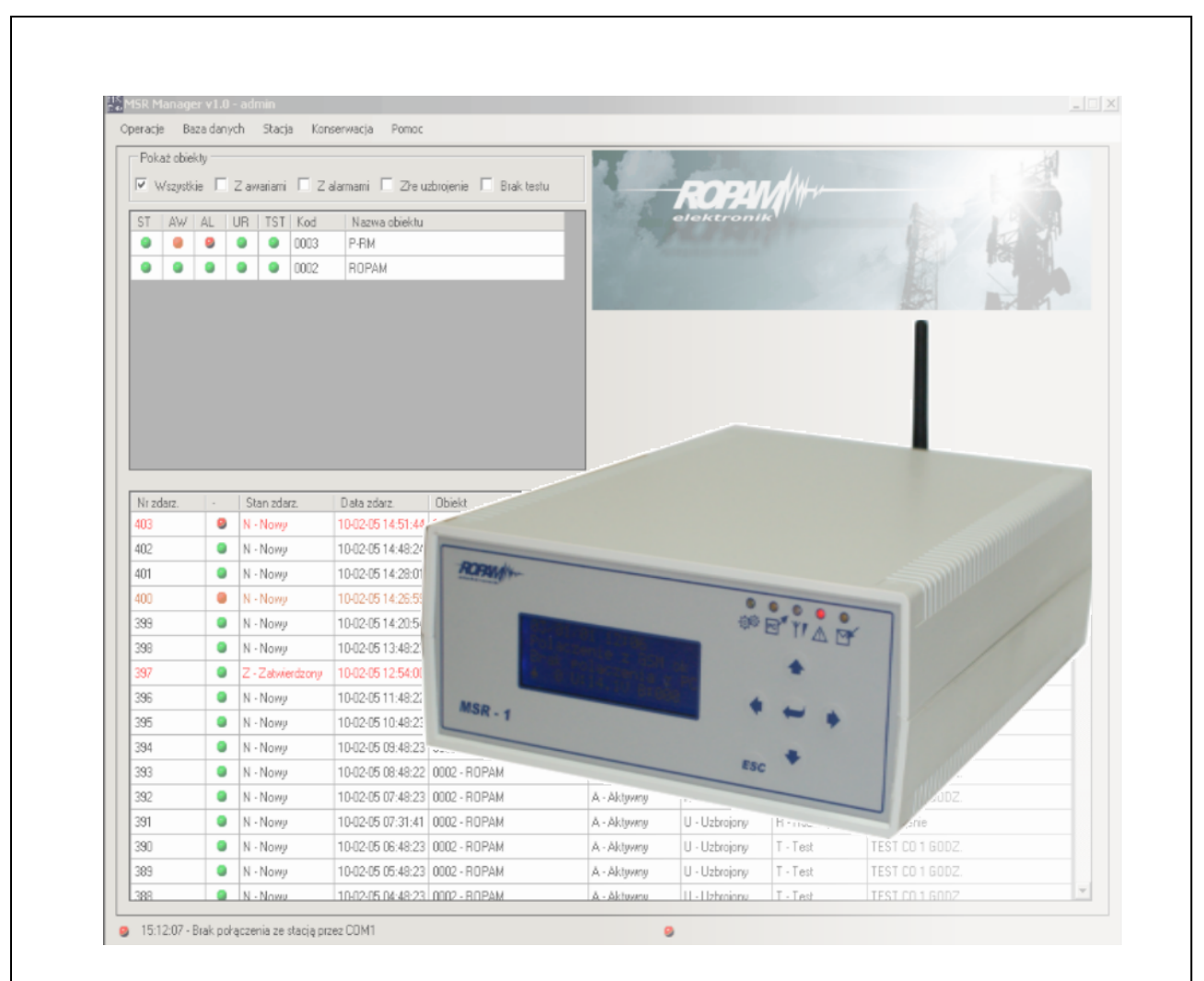

**Instrukcja instalacji i obsługi**

© 2010 Ropam Elektronik

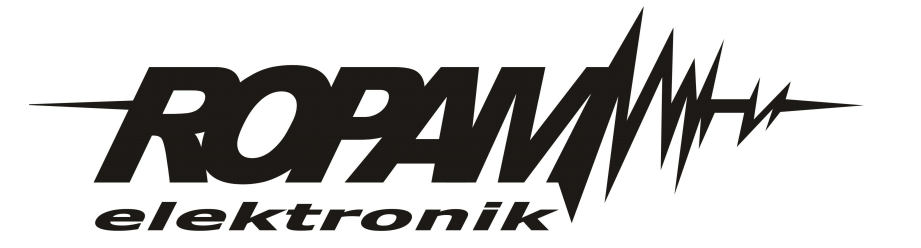

## **OSTRZEŻENIA**

#### *Ropam Elektronik*

*Ze względów bezpieczeństwa urządzenie powinno być instalowane tylko przez wykwalifikowanych specjalistów.*

*Przed przystąpieniem do montażu zapoznać się z powyższą instrukcją, czynności połączeniowe należy wykonywać bez podłączonego zasilania. Nie wolno włączać zasilania urządzenia bez podłączonej anteny zewnętrznej (uruchomienie urządzenia bez podłączonej anteny grozi uszkodzeniem układów nadawczych telefonu i utratą gwarancji! ).*

*Nie wolno ingerować w konstrukcję bądź przeprowadzać samodzielnych napraw. Należy chronić elektronikę przed wyładowaniami elektrostatycznymi.*

*W celu spełnienia wymagań LVD i EMC należy przestrzegać zasad: zasilania, zabudowy, ekranowania - odpowiednio do zastosowania.*

*Urządzenie jest źródłem fal elektromagnetycznych, dlatego w specyficznych konfiguracjach może zakłócać inne urządzenia radiowe).*

*Firma Ropam elektronik nie ponosi odpowiedzialności za nieprawidłowe działanie sieci GSM i skutków ewentualnych problemów technicznych.*

### **OZNAKOWANIE WEEE**

*Zużytego sprzętu elektrycznego i lektronicznego nie wolno wyrzucać razem ze zwykłymi domowymi dpadami. Według dyrektywy WEEE (Dyrektywy 2002/96/EC) obowiązującej w UE dla używanego sprzętu elektrycznego i elektronicznego należy stosować oddzielne sposoby utylizacji. W Polsce zgodnie z przepisami o zużytym sprzęcie elektrycznym i elektronicznym zabronione jest umieszczanie łącznie z innymi odpadami zużytego sprzętu oznakowanego symbolem rzekreślonego kosza. Użytkownik, który zamierza się pozbyć tego produktu, jest obowiązany do oddania ww. do punktu zbierania zużytego sprzętu. Punkty zbierania prowadzone są m.in. przez sprzedawców hurtowych i detalicznych tego sprzętu oraz gminne jednostki organizacyjne prowadzące działalność w zakresie odbierania odpadów.*

*Prawidłowa realizacja tych obowiązków ma znaczenie zwłaszcza w przypadku, gdy w zużytym sprzęcie znajdują się składniki niebezpieczne, które mają negatywny wpływ na środowisko i zdrowie ludzi.*

*Zasilacz MSR-1 współpracuje z akumulatorem 12V DC ołowiowo-kwasowym suchym (SLA, VRL). Po okresie eksploatacji nie należy go wyrzucać, lecz zutylizować w sposób zgodny z obowiązującymi przepisami.(Dyrektywy Unii Europejskiej 91/157/EEC i 93/86/EEC).*

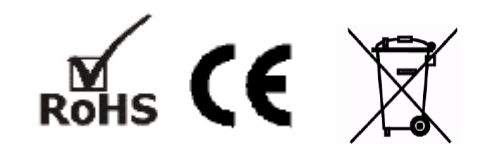

#### **© 2010 Ropam Elektronik**

Firma Ropam Elektronik jest wyłącznym właścicielem praw autorskich do materiałów zawartych dokumentacjach, katalogu i na stronie internetowej, w szczególności do zdjęć, opisów, tłumaczeń, formy graficznej, sposobu prezentacji.

Wszelkie kopiowanie materiałów informacyjnych czy technicznych znajdujących się w katalogach, na stronach internetowych czy w inny sposób dostarczonych przez Ropam Elektronik wymaga pisemnej zgody Ropam Elektronik

Wszystkie nazwy, znaki towarowe i handlowe użyte w tej instrukcji i materiałach są własnością tosownych podmiotów i zostały użyte wyłącznie w celach informacyjnych oraz identyfikacji towarów.

Wydruk: luty 2010

#### **PRODUCENT**

*Ropam Elektronik s.c. os.1000-lecia 6A/1 32-400 Myślenice, POLSKA tel. +48-12-379-34-47 tel/fax.+48-12-272-39-71 biuro@ropam.com.pl www.ropam.com.pl*

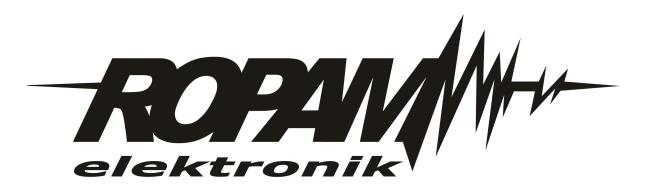

 $\overline{\mathbf{5}}$ 

# Spis treści

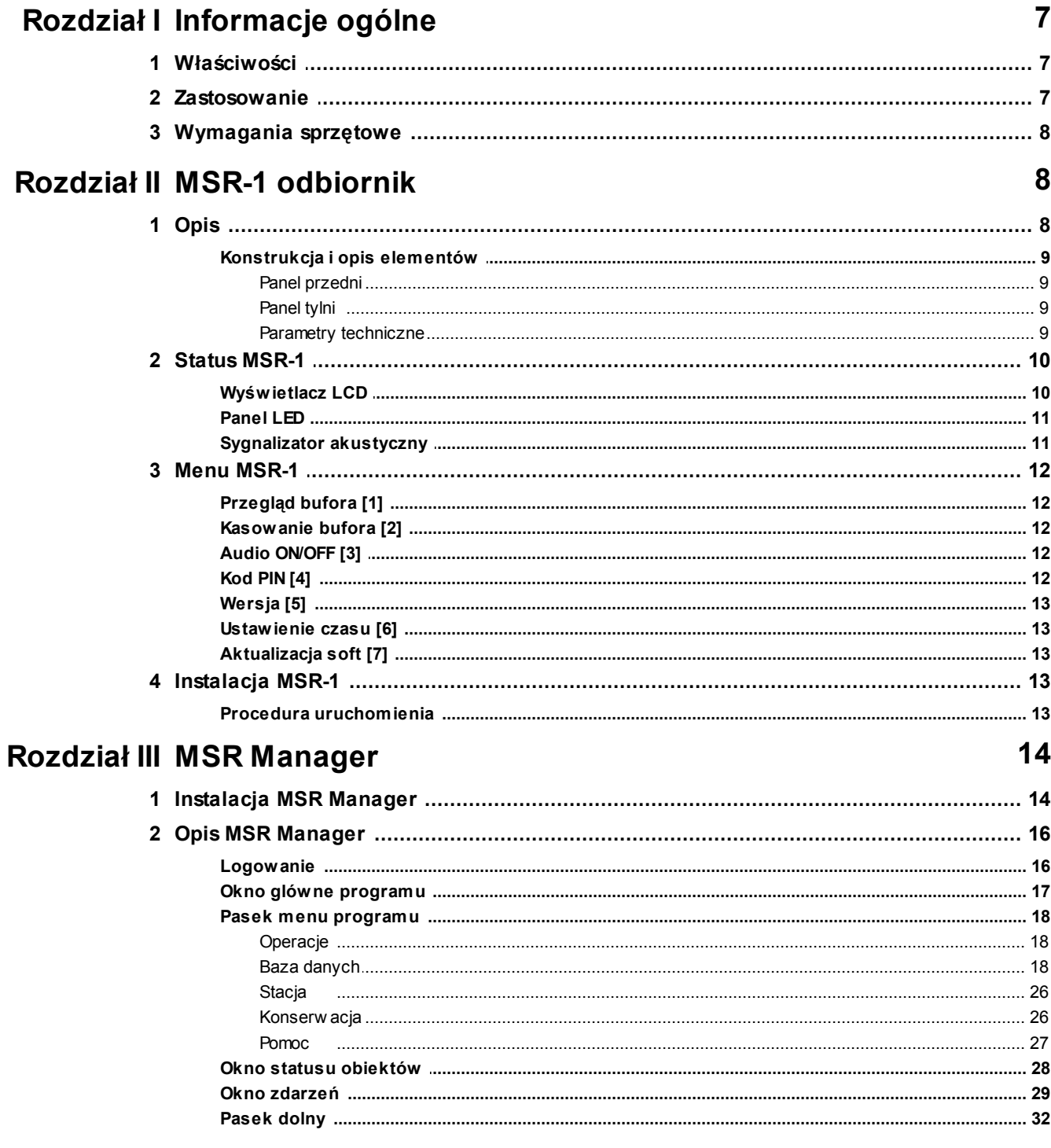

### <span id="page-6-0"></span>**1 Informacje ogólne**

Instrukcja zawiera informacje dotyczące stacji monitorowania **MSR-1** (odbiornika) i oprogramowania **MSR Manager**.

### <span id="page-6-1"></span>**1.1 Właściwości**

Stacja monitorowania **MSR-1** wraz z oprogramowaniem **MSR Manager** to nowoczesne rozwiązanie dedykowane do monitoringu SMS / CLIP. System składa się z autonomicznego odbiornika MSR-1 w obudowie typu desktop oraz aplikacji bazodanowej do zarządzania sygnałami i obiektami.Odbiornik pozwala na odbiór sygnałów SMS/CLIP (CID CallerID). Oprogramowanie to licencyjna aplikacja jednostanowiskowa pracująca w środowisku WINDOWS.

#### **Podstawowe właściwości MSR-1:**

- autonomiczna konstrukcja MSR-1 pozwalająca na okresową pracę off-line
- komunikacja z MSR Manager poprzez RS232
- lokalny bufor zdarzeń (500) podczas pracy off-line
- estetyczne obudowa z ABS typu desktop
- duży podświetlany wyświetlacz LCD i klawiatura
- dodatkowa sygnalizacja LED i akustyczna
- zasilanie 230V/AC
- wbudowane zasilanie awaryjne
- wbudowany przemysłowy modem GSM (900/1800 MHz)
- przystosowana do odbioru informacji nadawanych przez nadajniki GSM: SMS/CLIP
- możliwość podłączenia dużej ilości obiektów
- funkcja uaktualnienia oprogramowania (firmware)

#### **Podstawowe właściwości MSR Manager :**

- licencja dla jednego stanowiska
- aplikacja bazodanowa
- praca w środowisku WINDOWS
- łatwa instalacja i konfiguracja
- przyjazna obsługa i prezentacja zdarzeń
- wielopoziomowa struktura dostępu
- rozbudowane funkcje filtracji i przeszukiwania bazy danych
- pełna archiwizacja zdarzeń w systemie

### <span id="page-6-2"></span>**1.2 Zastosowanie**

System przeznaczony jest do monitoringu sygnałów alarmowych, technicznych, awaryjnych z nadajników GSM pracujących w standarcie SMS /CLIP. System dedykowany jest do obsługi małych i średnich ilości obiektów. Dzięki uniwersalnym funkcjom, elastycznemu oprogramowaniu idealnie nadaje się do:

- monitoringu systemów alarmowych
- monitorowania układów automatyki np. przepompownie, studnie
- monitoringu obiektów teletechnicznych
- nadzoru systemów awaryjnego zasilania np. USP, agregaty prądotwórcze
- serwerownie, pomieszczenia teletechniczne
- fermy hodowlane itd.

### <span id="page-7-0"></span>**1.3 Wymagania sprzętowe**

#### **Minimalne wymagania dla odbiornika MSR-1:**

- karta SIM wybranego operatora
- stabilny zasięg sieci GSM/DCS wybranego operatora
- zasilanie 230V/AC, 50Hz

#### **Minimalne wymagania sprzętowe dla MSR Manager:**

- komputer z zainstalowanym systemem operacyjnym: Microsoft Windows Millennium Edition (ME), Microsoft Windows 2000, Microsoft Windows XP, Microsoft Windows Vista oraz Microsoft Windows 7 (w trybie zgodności z XP)
- procesor Pentium II 400 MHz
- 200MB wolnego miejsca na HDD
- 128 MB pamięci RAM
- port szeregowy COM (RS232)
- stacja dysków CD-ROM
- monitor obsługujący rozdzielczość 1024 x 768
- karta dźwiękowa

### <span id="page-7-1"></span>**2 MSR-1 odbiornik**

### **2.1 Opis**

Odbiornik **MSR-1** jest autonomiczną konstrukcją działającą niezależnie od współpracującego komputera z oprogramowaniem **MSR Manager**. Odbiornik posiada estetyczną obudowę z ABS typu deskopt. Przedni panel obudowy zawiera; wyświetlacz LCD, klawiaturę i informacyjne diody LED. Komunikacja z komputerem odbywa się poprzez port RS 232.

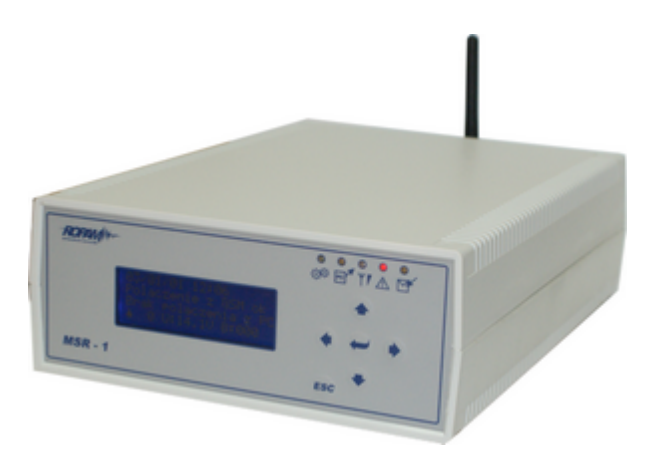

### <span id="page-8-0"></span>**2.1.1 Konstrukcja i opis elementów**

#### **2.1.1.1 Panel przedni**

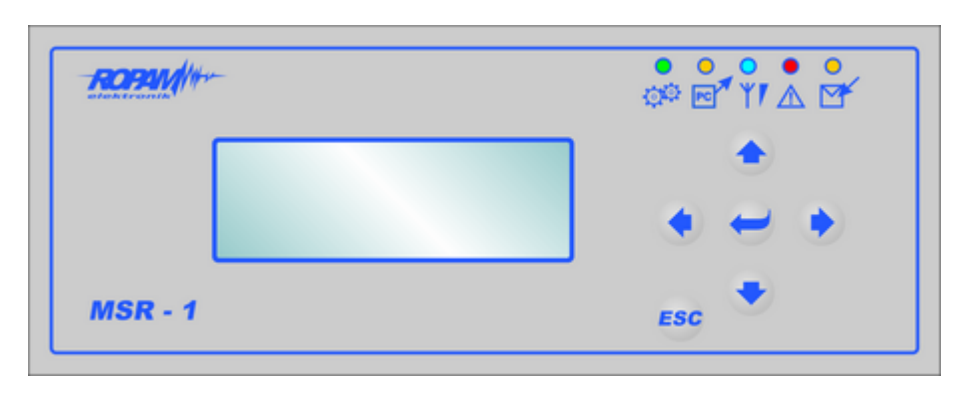

Elementy panelu:

- **LCD** wyswietlacz komunikatów i statusu
- **KLAWIATURA** przyciski: **GÓRA, DÓŁ, LEWO, PRAWO, ENTER , ESC**
- **PANEL LED** diody LED statusu (kolejność od lewej): **PRACA, POŁĄCZENIE Z PC, ZASIĘG GSM, AWARIA, SMS/CLIP**

<span id="page-8-1"></span>**2.1.1.2 Panel tylni**

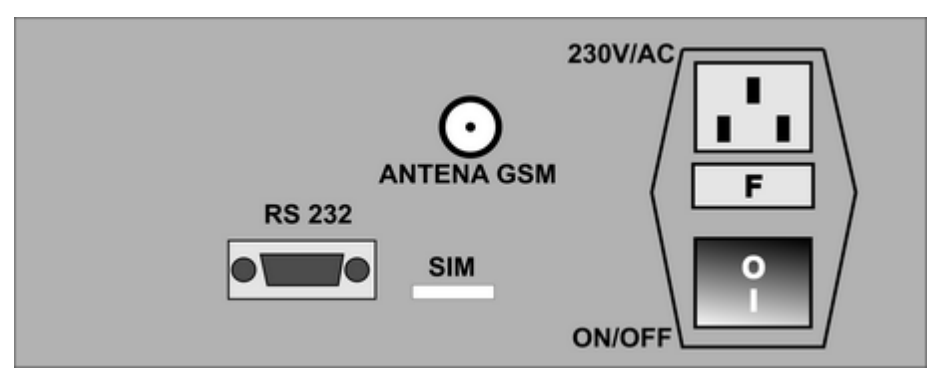

Elementy panelu:

- **RS 232** port komunikacyjny RS 232 do podłączenia komputera
- **SIM** slot karty SIM
- **ANTENA GSM** konektor FME-M do podłączenia anteny GSM/DCS
- **230V/AC** gniazdo zasilające do podłaczenia zasilania 230V/AC
- **F** bezpiecznik w obwodzie zasilania 230V
- **ON/OFF** wyłącznik zasilania podstawowego i zasilania awaryjnego (akumulatora)

#### <span id="page-8-2"></span>**2.1.1.3 Parametry techniczne**

#### **PARAMETR WARTOŚĆ**

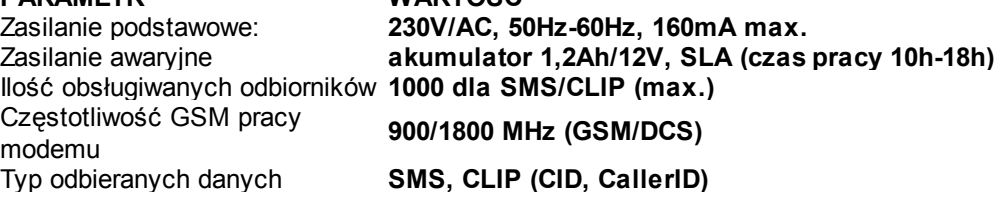

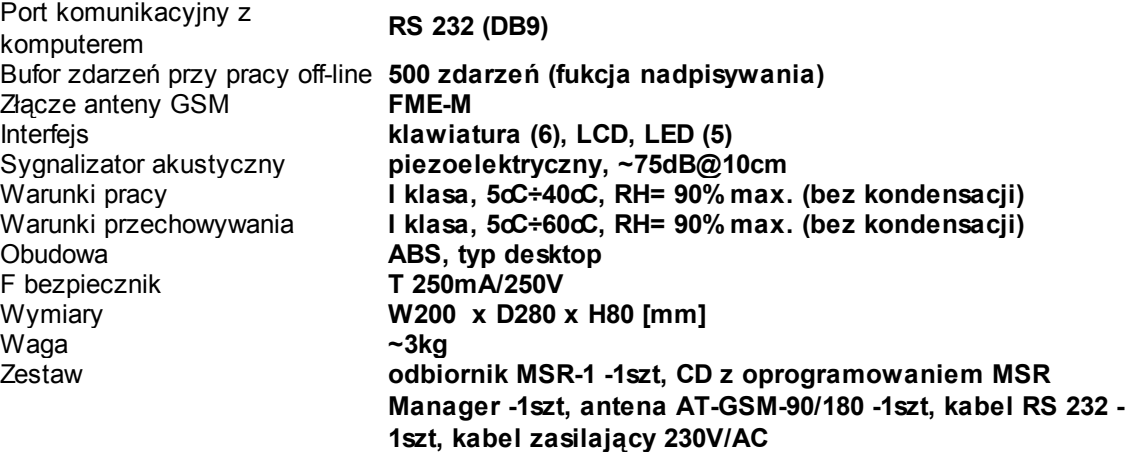

### <span id="page-9-0"></span>**2.2 Status MSR-1**

.

Stan odbiornika **MSR-1** sygnalizowany jest poprzez wyświetlacz LCD, panel LED oraz sygnalizator akustyczny.

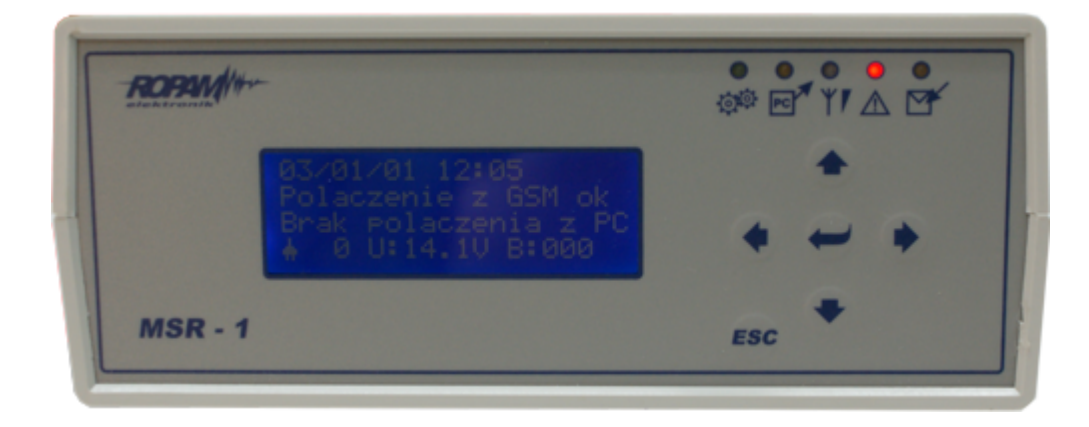

### <span id="page-9-1"></span>**2.2.1 Wyświetlacz LCD**

W stanie normalnym wyświetlacz LCD przedstawia nastepujące dane:

- datę w formacie: **ROK/MIESIĄC/DZIEŃ GODZINA/MINUTA**
- stan połączenia z modemem GSM (tylko gdy brak karty SIM)
- stan połączenia z komputerem (z programem MSR Manager)
- stan zasilania: podstawowe (ikona: 'wtyczka') lub awaryjne (ikona:'akumulator')
- stan zasięgu sieci GSM (ikona: 'antena')
- stan napięcia zasilania awaryjnego (akumulatora)
- stan bufora wewnętrzengo (ilość zdarzeń nie odebranych przez MSR manager)

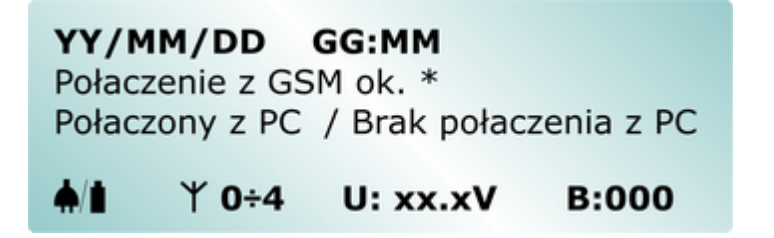

W stanie off-line (bez połączenia z MSR Manager) po odebraniu sygnału wyświetlacz prezentuje następującą informacje:

- numer porządkowy zdarzenia
- datę odbioru zdarzenia
- numer telefonu nadawcy
- $\bullet$  typ informacji C/U = CLIP, S/U = SMS

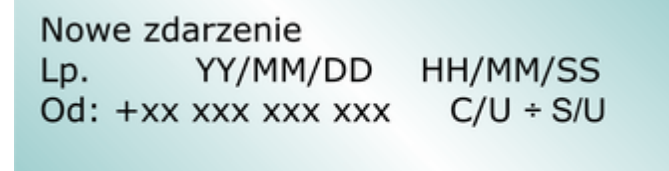

#### <span id="page-10-0"></span>**2.2.2 Panel LED**

Panel LED przedstawia podstawowy informacje o statusie **MSR-1**:

- **PRACA**: LED ZIELONY rozbłyska podczas prawidłowej pracy (co ok. 4 sek.)
- **TRANSMISJA DO PC**: LED ZÓŁTY, świeci podczas transmisji danych do MSR Manager
- **ZASIĘG GSM**: LED NIEBEISKI, seria błysków wskazuje poziom sieci (od 0 do 4)
- **AWARIA**: LED CZERWONY, świeci podczas stanu awarii
- **SMS/CLIP**: LED ZÓŁTY, świeci podczas odbioru sygnałów z nadajników

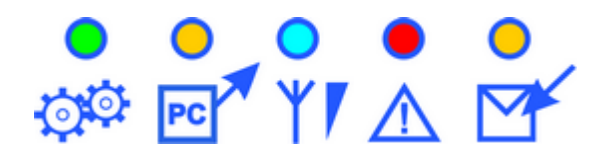

### <span id="page-10-1"></span>**2.2.3 Sygnalizator akustyczny**

Wybrane zdarzenia podczas pracy **MSR-1** potwierdzane są sygnałem dźwiękowym:

- nowe zdarzenie SMS/CLIP (x1)\*
- brak połączenia z PC (x5)
- potwierdzenie połączenia z PC (x5)
- brak połaczenia z modemem GSM (x5)
- brak karty SIM (x5)
- nieprawidłowy PIN (zablokowanie karty SIM, wymagany PUK) (x5)
- **\* tylko w trybie off-line (bez połączenia z PC)**

### <span id="page-11-0"></span>**2.3 Menu MSR-1**

W trybie normalnym naciśnięcie przycisku **ENTER** powoduje wejście do **MENU** odbiornika **MSR-1**. Do zmiany pozycji **MENU** służą przyciski **GÓRA/DÓŁ**, wejście do danej pozycji następuje po naciśnięciu **ENTER**. Zmiana wartości liczbowej następuje poprzez przyciski **GÓRA/DÓŁ**, zmiana pozycji w ciągu liczbowym następuje poprzez przyciski **LEWY/PRAWY**.W przypadku danych warunkowych **N/T (NIE/TAK)** zmiana wartości logicznej następuje poprzez przyciski **GÓRA/DÓŁ**. Zatwierdzenie zmiany następuje poprzez przycisk **ENTER**, wyjście bez zmiany parametru poprzez **ESC**. Naciśnięcie dwukrotne **ESC** w dowolnej pozycji **MENU** powoduje powrót do stanu normalnego stacji **MSR-1**.

### <span id="page-11-1"></span>**2.3.1 Przegląd bufora [1]**

Opcja pozwala na przeglądanie lokalnego bufora zdarzeń, podczas pracy off-line. Zmiana numeru zdarzenia następuje poprzez przyciski **GÓRA/DÓŁ**, wyjście z przeglądania następuje poprzez **ESC.** Przy połączeniu z **MSR Manager** bufor jest pusty.

Przegladanie bufora Lp. YY/MM/DD Od: +xx xxx xxx xxx 'przykladowa tresc SMS'

HH/MM/SS  $C/U + S/U$ 

### <span id="page-11-2"></span>**2.3.2 Kasowanie bufora [2]**

Opcja pozwala na skasowanie zawartości bufora zdarzeń. Kasowanie następuje po zmianie wartości logicznej na **TAK** i potwierdzeniu **ENTER**.

### <span id="page-11-3"></span>**2.3.3 Audio ON/OFF [3]**

Opcja pozwala na włączenie/wyłączenie sygnalizacji akustycznej **BUZZER**. Zmiana następuje po zmianie wartości logicznej i potwierdzeniu **ENTER**.

### <span id="page-11-4"></span>**2.3.4 Kod PIN [4]**

Opcja pozwala na zmianę kodu **PIN**. Zmiana wartości liczbowej następuje poprzez przyciski GÓRA/DÓŁ, zmiana pozycji w ciagu liczbowym następuje poprzez przyciski **LEWY/PRAWY**. Zmiana zostanie zapisana po potwierdzeniu **ENTER**, naciśniecie ESC powoduje wyjście bez zapisu zmian.

#### **UWAGA:**

**- wyższy priorytet w konfiguracji PIN-a posiada MSR Manager, po zatwierdzeniu ustawień w programie dane MSR-1 zostaną nadpisane ustawieniami z PC.**

#### <span id="page-12-0"></span>**2.3.5 Wersja [5]**

Opcja pozwala wyświetlenie wersji: oprogramowania (soft) i sprzętu (sprzet). Naciśniecie **ESC** powoduje wyjście z podglądu.

#### <span id="page-12-1"></span>**2.3.6 Ustawienie czasu [6]**

Opcja pozwala na zmianę daty i czasu. Zmiana wartości liczbowej następuje poprzez przyciski **GÓRA/DÓŁ**, zmiana pozycji w ciagu liczbowym następuje poprzez przyciski **LEWY/PRAWY**. Zmiana zostanie zapisana po potwierdzeniu **ENTER**, naciśniecie **ESC** powoduje wyjście bez zapisu zmian.

#### <span id="page-12-2"></span>**2.3.7 Aktualizacja soft [7]**

Opcja pozwala na aktualizacje oprogramowania odbiornika **MSR-1** (firmware). Zatwierdzenie aktualizacji następuje po zmianie wartości logicznej na **TAK** i potwierdzeniu . Aktualizacja **MSR-1** dostępna jest z poziomu oprogramowania PARTNER GSM (v> 3.7).

#### **UWAGA:**

**- przy aktualizacji należy najpierw zamknąć aplikację MSR Manager następnie uruchomić PARTNER GSM/Uaktualnienie i postępować zgodnie ze wskazówkami na ekranie**

### <span id="page-12-3"></span>**2.4 Instalacja MSR-1**

Odbiornik **MSR-1** powinien być montowany w pomieszczeniach zamkniętych. Przy wybieraniu miejsca pracy należy brać pod uwagę następujące kryteriami:

- zasięg sieci GSM (operatora karty SIM wykorzystywanego do monitoringu)
- dostępność źródła zasilania i zapewnienie ewentualnie alternatywnego sposobu zasilania w przypadku awarii
- montaż w najbliższym sąsiedztwie komputera z oprogramowaniem **MSR Manager**
- dostępność pomieszczenia dla osób trzecich i postronnych

#### <span id="page-12-4"></span>**2.4.1 Procedura uruchomienia**

#### **UWAGA:**

**- przed przystąpieniem do uruchomienia i podłączenia MSR-1 do komputera, należy wyłączyć zasilanie MSR-1 przełącznikiem w pozycję OFF i odłączyć komputer od zasilania.**

**- tylko przełącznik ON/OFF wyłącza zasilanie podstawowe i awaryjne MSR-1.**

**- w celu wyeliminowania zablokowania karty SIM pierwsze uruchomienie systemu MSR-1 i MSR Manager należy wykonać bez karty SIM.**

1. Zainstalować oprogramowanie MSR Manager na dedykowanym komputerze.

2. Podłączyć antenę GSM do odbiornika MSR-1 (jeżeli to wymagane dobrać odpowiednią antenę do miejsca instalacii i zasiegu GSM).

3. Podłączyć przewód RS232 do portów w odbiorniku MSR-1 i komputerze z oprogramowanie MSR Manager.

4. Uruchomić komputer i oprogramowanie MSR Manager.

5. Uruchomić odbiornik MSR-1 i zaczekać na inicjalizację stacji (bez zainstalowanej karty SIM).

6. Ustawić PIN karty SIM dedykowanej do MSR-1 i port komunikacyjny COM (MSR Manager-> baza danych -> Ustawienia) i nacisnąć OK.

7. Wyłączyć zasilanie odbiornika MSR-1 i zainstalować kartę SIM w slocie stacji MSR-1 (styki karty SIM skierowane w dół, zamek/scięcie karty ma być widoczny poza obrys obudowy i skierowany w kierunku złącza zasilania 230V).

8. Uruchomić odbiornik MSR-1 i zaczekać na inicjalizację systemu, sprawdź status MSR-1 na pasku dolnym MSR Manager.

9. Oprogramować wymagane parametry, obiekty itd.

10. Dokonać testów funkcjonalnych i szkolenia obsługi.

### <span id="page-13-0"></span>**3 MSR Manager**

Aplikacja **MSR Manager** jest oprogramowaniem bazodanowym pozwalającym na odbiór sygnałów ze stacji MSR-1, zarządzanie i wizualizację zdarzeń, archiwizację i dalszą obróbkę danych. Oprogramowanie dzięki prostej i intuicyjnej obsłudze nie wymaga specjalnego szkolenia ani głębokiej wiedzy informatycznej. Małe wymagania sprzętowe, intuicyjna i automatyczna instalacja pozwala na obniżenie kosztów uruchomienia całego systemu.

### <span id="page-13-1"></span>**3.1 Instalacja MSR Manager**

Płytę CD z programem instalacyjnym należy włożyć do napędu CD-ROM. Na płycie znajduje się katalog MSR Manager a w nim plik **SETUP.exe**, który należy uruchomić np. klikając na niego dwukrotnie wskaźnikiem myszki.

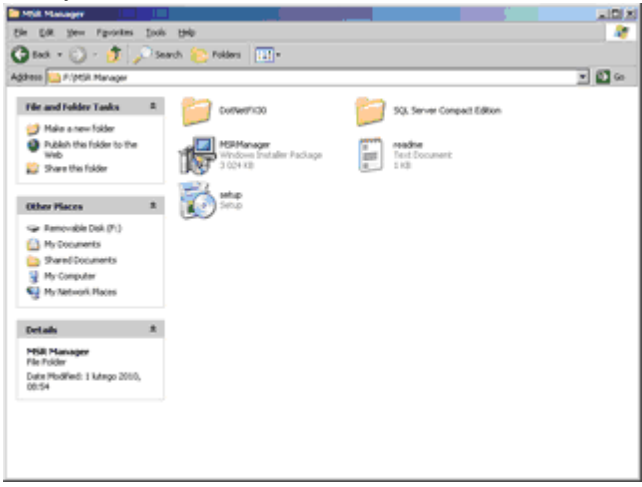

Na ekranie wyświetli się okno instalatora bazy **SQL SERVER COMPACT 3.5**, należy zaakceptować warunki licencji.

#### **UWAGA:**

**- oprogramowanie poprawnie pracuje z bazą SQL SERVER COMPACT 3.5 oraz SQL SERVER COMPACT 3.5 SP1 (nie nowszy)**

**- w przypadku re-instalacji lub uaktualnienia bazy danych, dane z obecnej bazy SQL są zachowane**

**- do poprawnej pracy wymagany jest DotNET Framework 3.0 (lub wyższy), jeżeli instalator wykryje jego brak lub niższą wersję automatycznie przerwie pracę i w pierwszej kolejności automatycznie zainstaluje środowisko z katalogu DotNetFX30 (CD-ROM)**

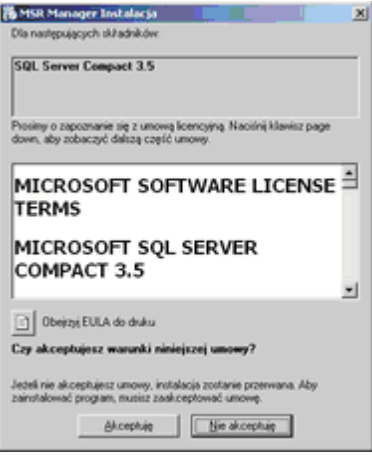

**MSR Manager**, należy zaakceptować warunki licencji.

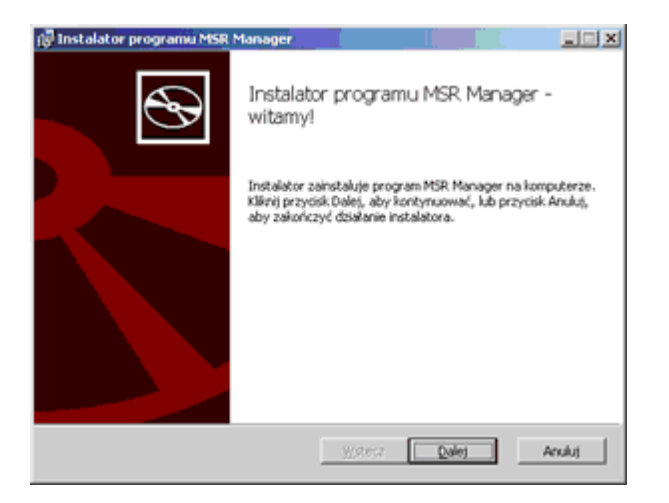

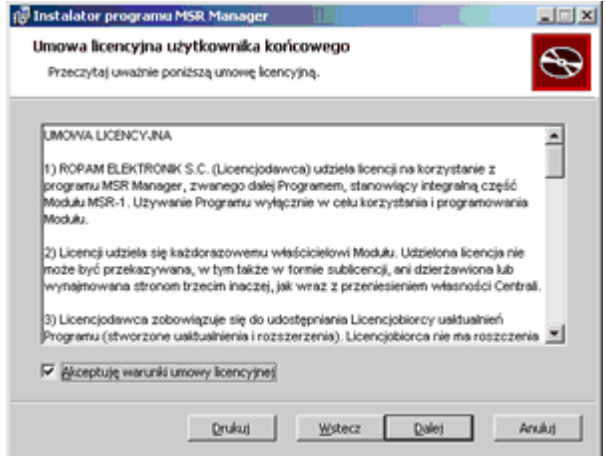

Aplikacja domyślnie instaluje się w katalogu C:\Program Files\ROPAM ELEKTRONIK\MSR manager, jeżeli chcesz zmienić lokalizację kliknij ZMIEŃ i wskaż docelowe miejsce na HDD.

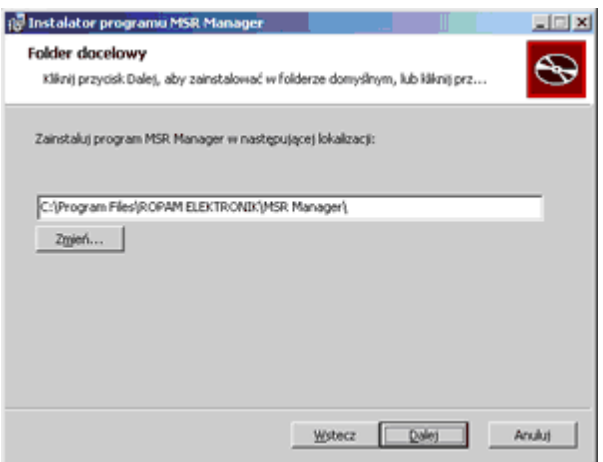

Po poprawnej instalacji pojawi się ekran informacyjny.

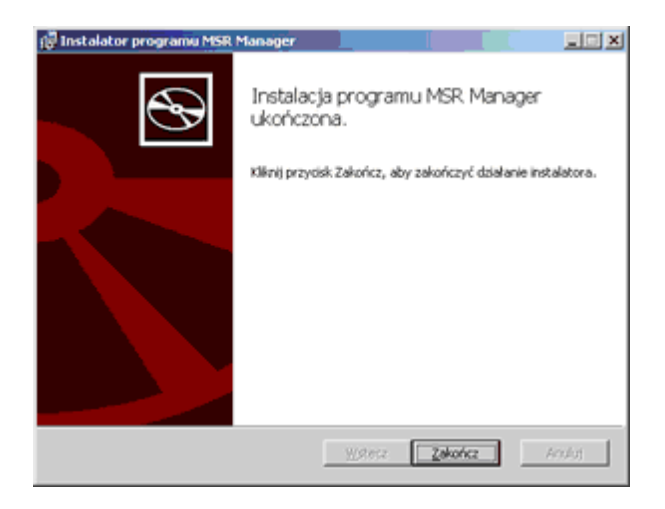

Aplikacja MSR Manager jest gotowa do pracy.

### <span id="page-15-0"></span>**3.2 Opis MSR Manager**

#### **3.2.1 Logowanie**

Po uruchomieniu aplikacji **MSR Manager** otwiera się okno logowania. Fabrycznie w systemie istnieje dwóch użytkowników: administator i operator.

> **Użytkownik: admin Hasło: admin (profil; Administrator)**

> **Użytkownik: operator Hasło: operator (profil: Operator)**

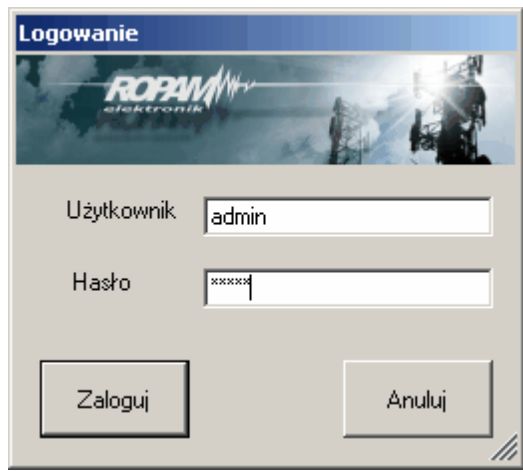

### <span id="page-16-0"></span>**3.2.2 Okno glówne programu**

Po poprawnym zalogowaniu otwiera się okno główne programu:

- pasek menu programu
- okno statusu obiektów
- okno statusu zdarzeń
- pasek dolny

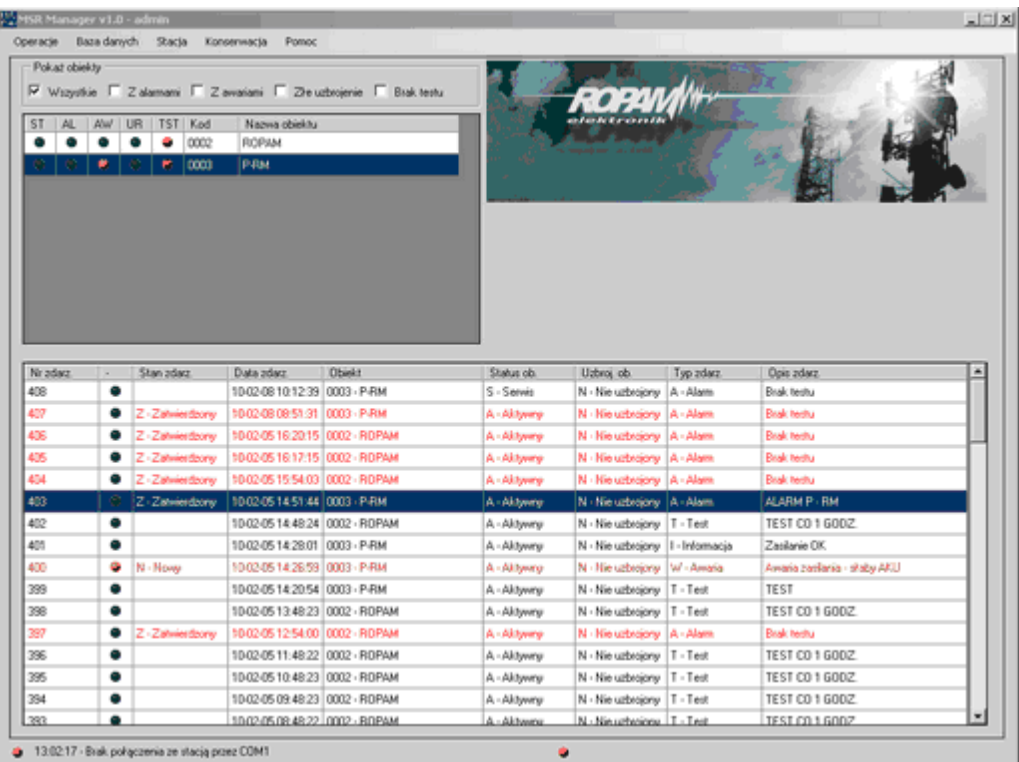

### <span id="page-17-0"></span>**3.2.3 Pasek menu programu**

#### **3.2.3.1 Operacje**

- **Przeloguj** funkcja pozwala na zmianę aktualnego operatora
- **Zakończ** funkcja kończy pracę programu MSR Manager

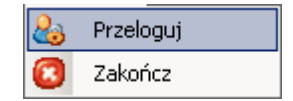

#### <span id="page-17-1"></span>**3.2.3.2 Baza danych**

Podstawowe funkcje i opcje dotyczące pracy bazy danej.

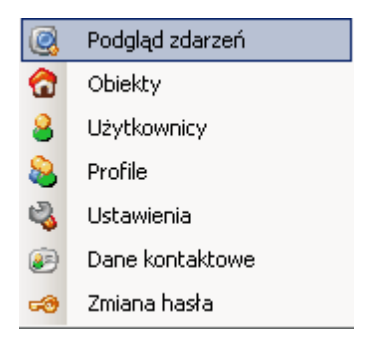

**Podgląd zdarzeń** - funkcja pozwala na zaawansowane wyszukiwanie zdarzeń w bazie danej.

Wyszukiwanie jest dostępne w bieżącej bazie (...MSR Manager\msr.sdf) lub w archiwach (backup) zapisanych w katalogu databases (...MSR Manager\databases\msr\_20100204115332. sdf).

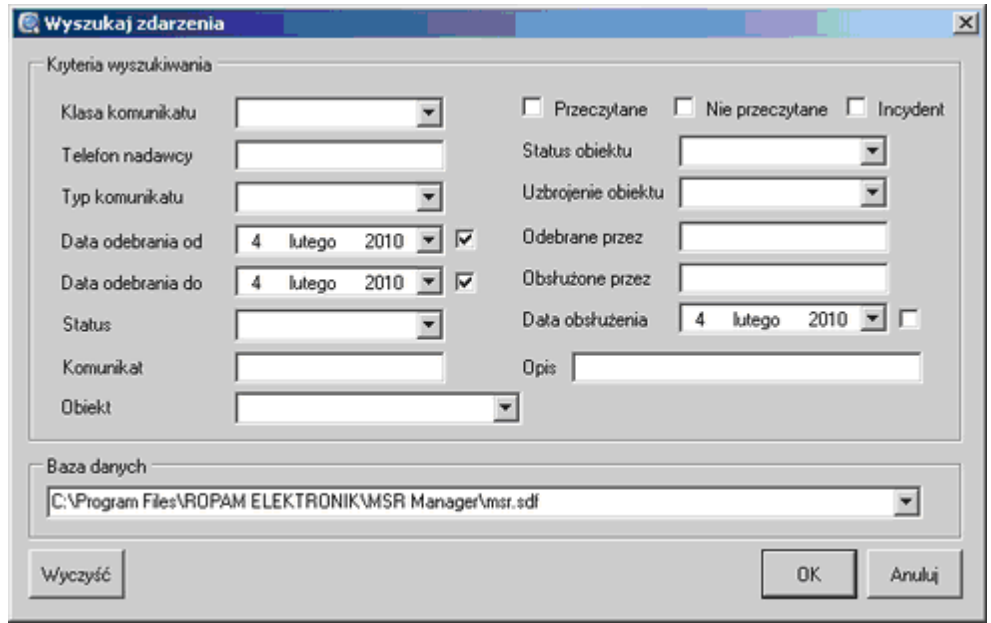

**Obiekty** - funkcja pozwala na zaawansowane wyszukiwanie obiektów. Ponadto dostępne są funkcje Dodaj i Usuń obiekt.

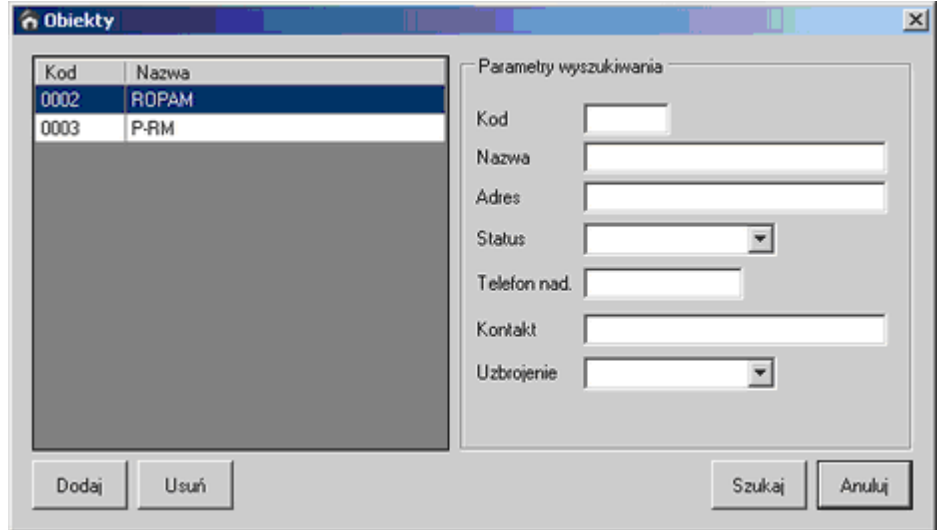

Po kliknięciu na Dodaj tworzy się nowy obiekt. Utworzony obiekt pojawi się w oknie statusu obiektów.

#### **UWAGA:**

**- pozostałe parametry obiektu, edytowane są z poziomu okna statusu obiektów (dwukrotne kliknięcie myszką danego obiektu). - nowo utworzony obiekt posiada status Nieaktywny**

Naciśnięcie przycisku Usuń kasuje aktualnie zaznaczony obiekt (podświetlony).

#### Okno danych nowego obiektu.

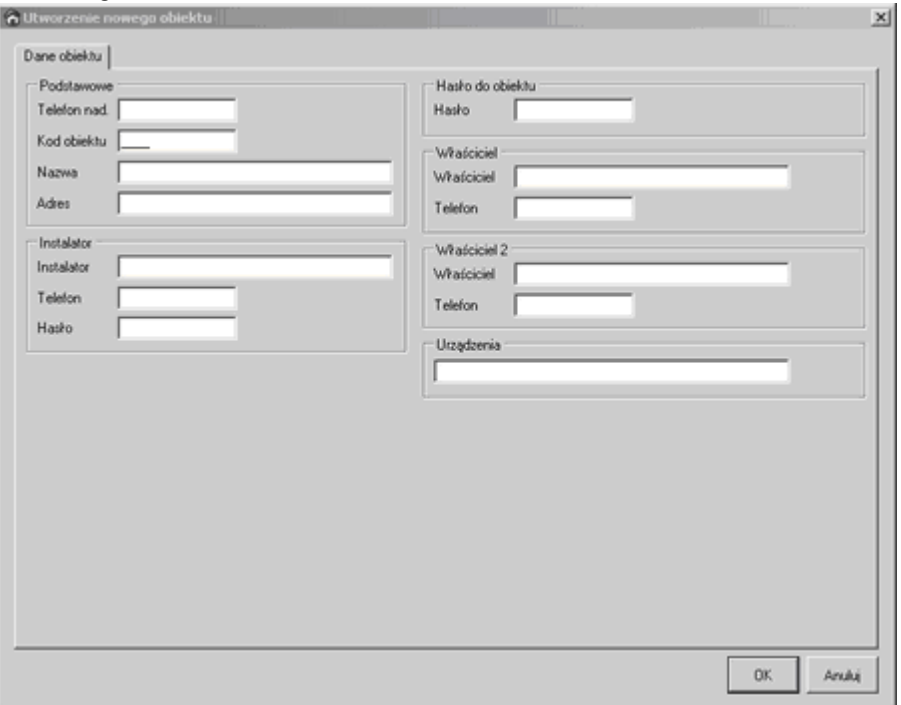

#### **Okna konfiguracji obiektu - Stan obiektu.**

- informacja o uzbrojeniu i rozbrojeniu
- informacja o testach
- status: Aktywny, Serwis (ustalany na okres czasu i automatycznie powraca do statusu Aktywny, w czasie Serwisu wszystkie zdarzenia są zapisywane lecz nie wymagają obsługi), Nieaktywny
- uwagi: notatki operatorów
- alarmy i awarie: szybkie filtrowanie zdarzeń z danego obiektu

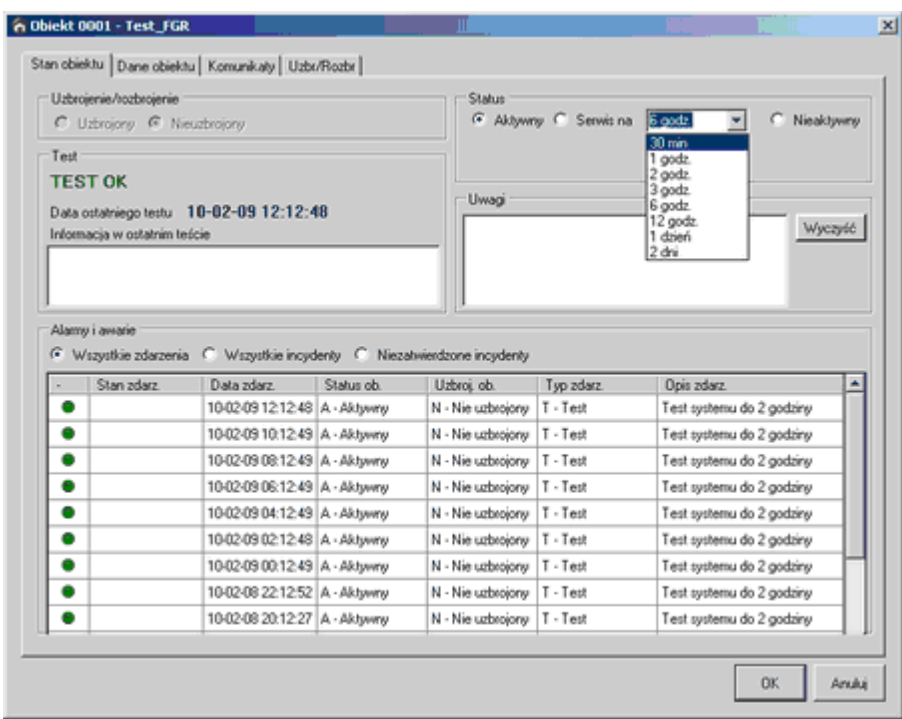

#### **Okna konfiguracji obiektu - Dane obiektu**.

- $\checkmark$  dane obiektu, adres
- $\checkmark$  informacje o instalatorze systemu
- $\checkmark$  hasło dla obiektu
- $\checkmark$  informacje o właścicielach

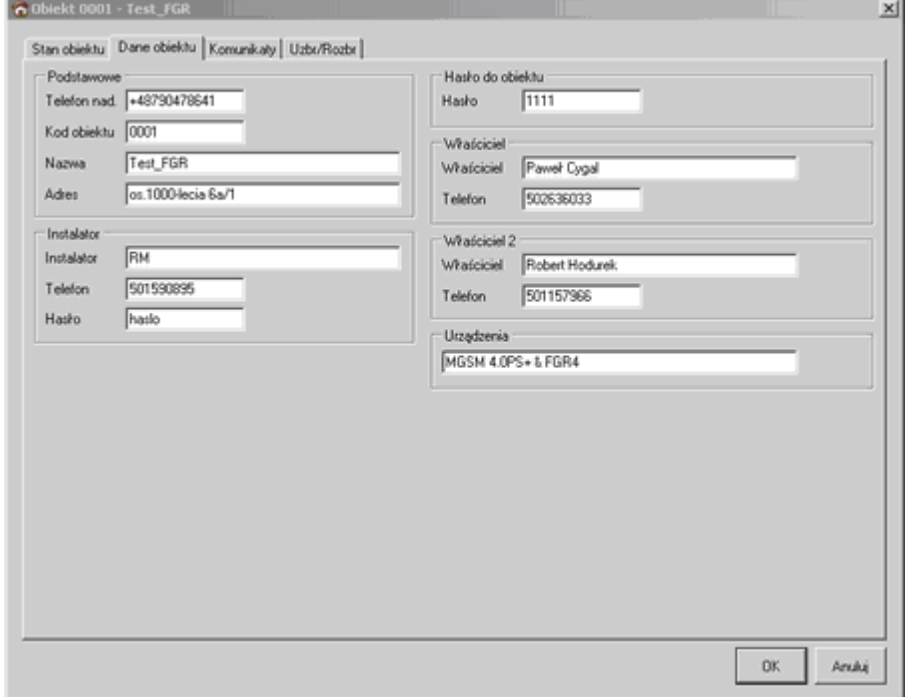

**Okna konfiguracji obiektu - Komunikaty**

 $\checkmark$  konfiguracja testu systemu

- $\checkmark$  konfiguracja komunikatów i sygnałów SMS/CLIP
- Klasa: C-Połączenie, S-SMS

- Typ: T-Test, U-Uzbrojenie, R-Rozbrojenie, A-Alarm, W-Awaria, O-Ostrzeżenie, I-Informacja (klasa A,W,T wymaga obsługi)

- Treść: treść SMS odbierana z nadajnika GSM (maks. 16 znaków)
- Opis: opis zdarzenia np. opis kodu alarmowego
- Obsługa: informacja wyświtlana w oknie obłsugi zdarzenia

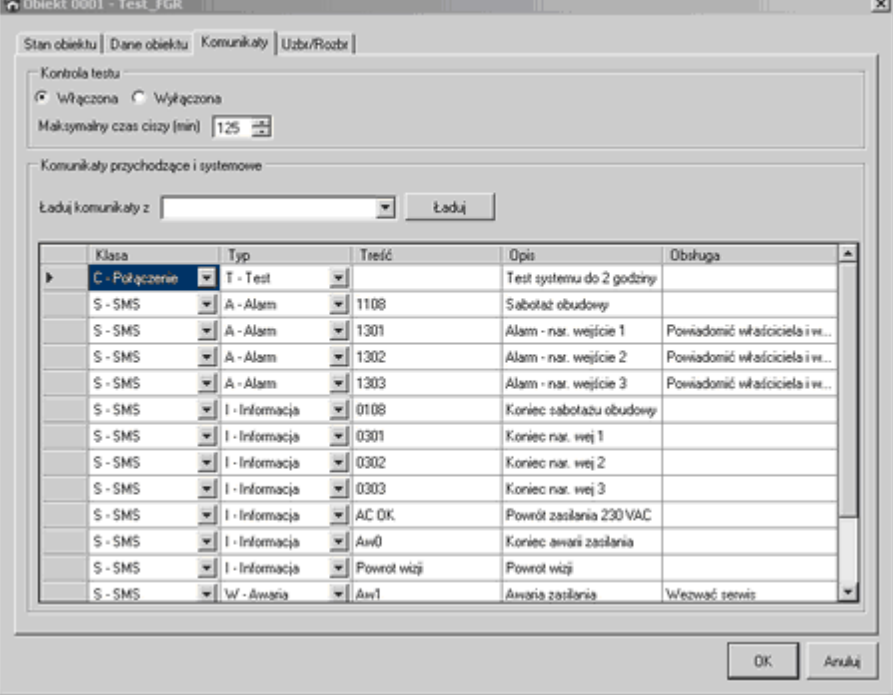

#### **Okna konfiguracji obiektu - Uzbrojenie/Rozbrojenie**

 $\checkmark$  konfiguracja kalendarza uzbrojenia i rozbrojenia systemu

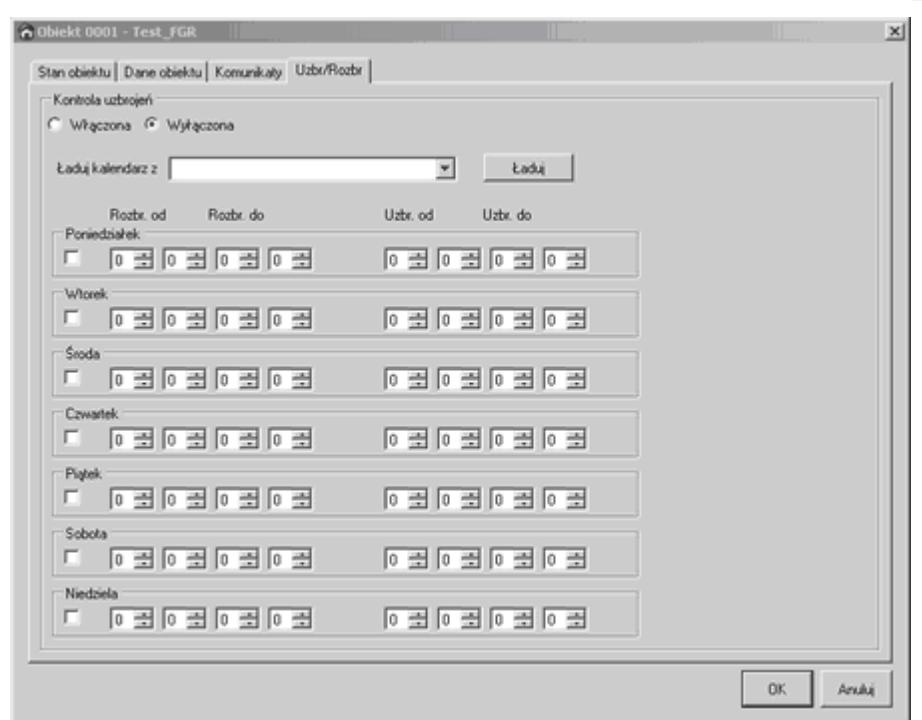

- funkcje dodawania i edycji użytkowników (dla profilu Administrator).

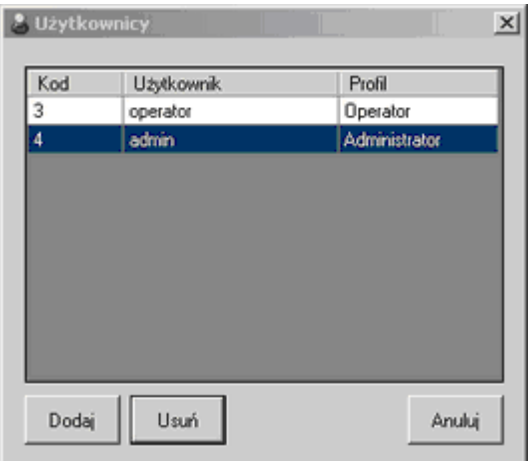

Po kliknięciu na Dodaj tworzy się nowy użytkownik.

Naciśnięcie przycisku Usuń kasuje aktualnie zaznaczonego użytkownika (podświetlonego).

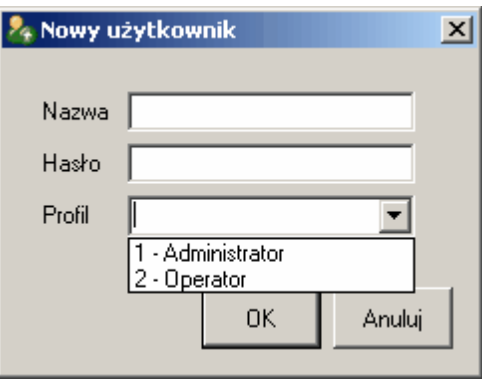

**Profile** - w systemie istnieją dwa profile: Administrator, Operator.

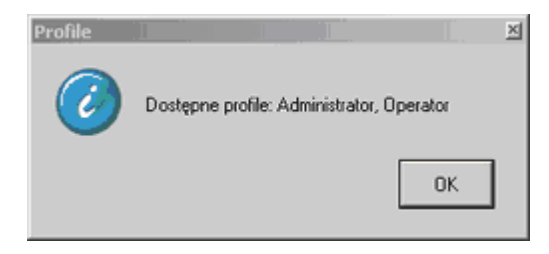

#### **Ustawienia:**

- opcje dotyczace: sygnalizacji dzwiękowej
- numeru portu COM do komunikacji
- kod PIN karty SIM
- obsługa nieznanego numeru telefonu
- liczba zdarzeń i dni podglądu (fabrycznie ustawienia: 100 i 1 dzień, do wyliczenia statusu obiektu)

- poziom logowania, wybór zdarzeń do dziennika logów (wszystkie zdarzenia, ostrzeżenia lub tylko błędy)

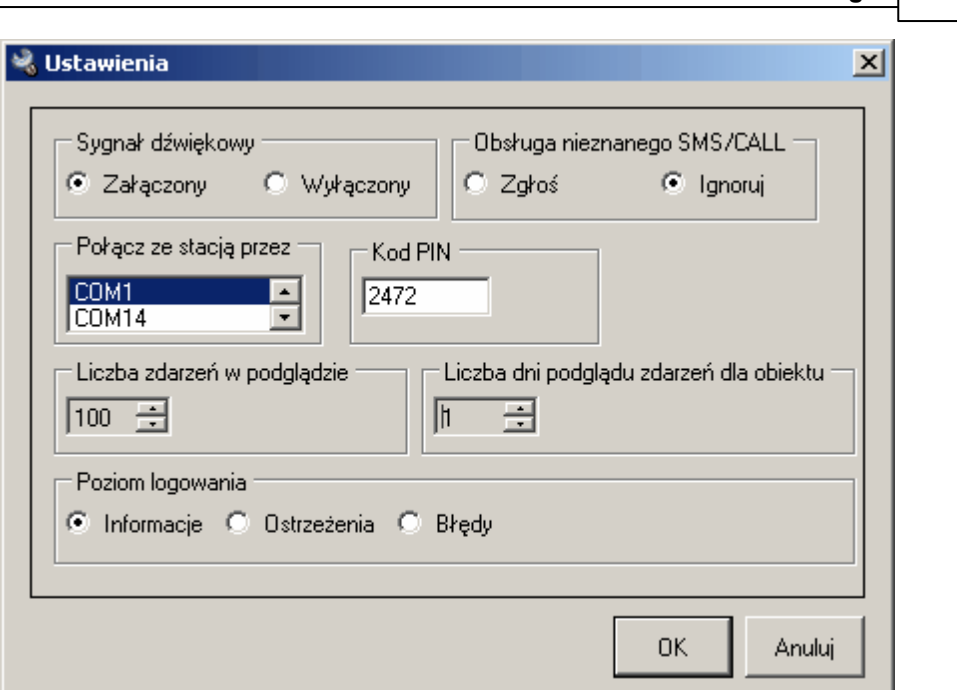

**MSR Manager 25**

**Dane kontaktowe stacji MSR** - dane wykorzystywane do identyfikacji właściciela licencji stacji MSR.

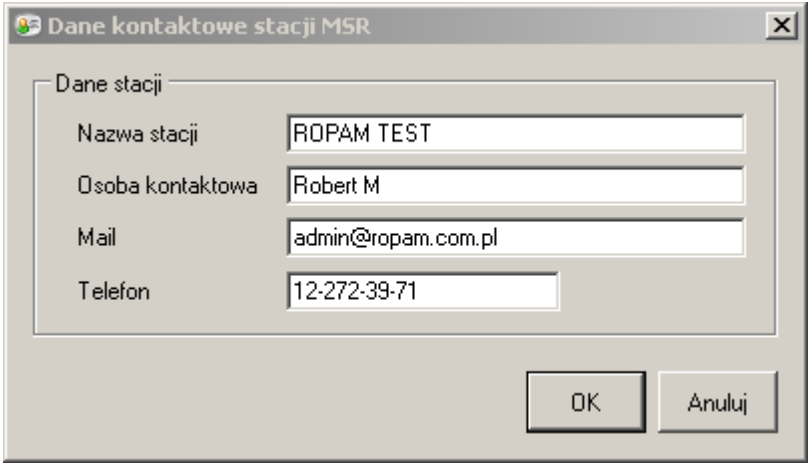

**Zmiana hasła** - funkcja pozwala na zmianę hasła aktualnie zalogowanego uzytkownika.

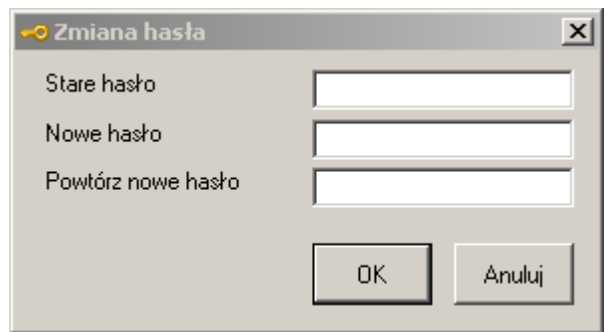

#### <span id="page-25-0"></span>**3.2.3.3 Stacja**

Funkcje dotyczące danych w bazie danych. Funkcje dostępne tylko dla Administratora.

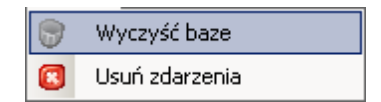

- **Wyczyść baze** funkcja pozwala usuwa wszystkie rekordy aktualnej bazy danej.
- **Usuń zdarzenia**

#### **UWAGA:**

**- odzyskanie danych po użyciu powyższych funkcji jest niemożliwe istnieje tylko możliwość przeglądania z kopii zapasowych bazy (...Baza danych\Podgląd zdarzeń)**

#### <span id="page-25-1"></span>**3.2.3.4 Konserwacja**

**Backup dziennika logów** - tworzy archiwum dziennika logów i czyści aktualny (katalog dla backup: .../MSR Manager/logs/)

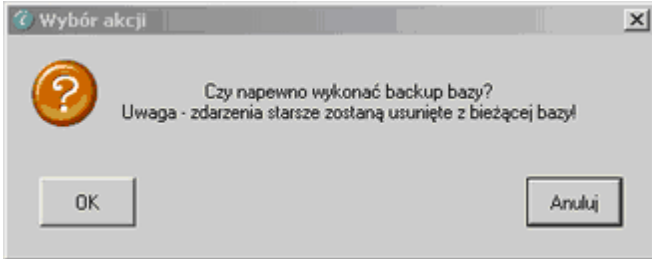

**Eksport ustawień** - funkcja pozwala na eksort aktualnych ustawień do pliku .XML

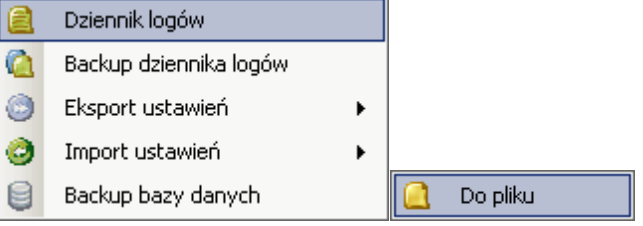

**Import ustawień** - funkcja pozwala na import ustawień z pliku .XML

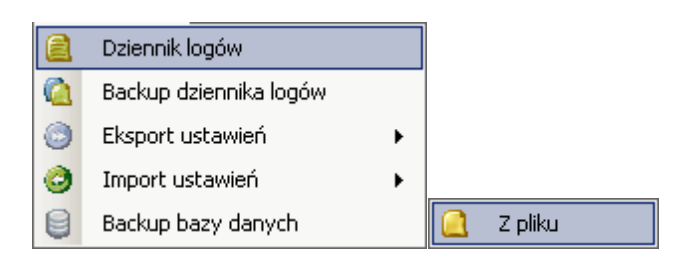

#### **Backup bazy danej**

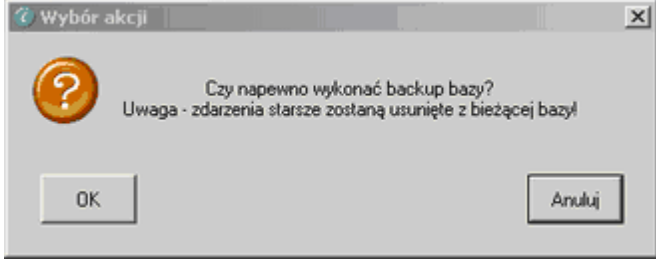

#### <span id="page-26-0"></span>**3.2.3.5 Pomoc**

Zakładka zawiera informacje dotyczące pomocy, stronie domowej producenta, zgłoszenie problemu, aktualizacji programu

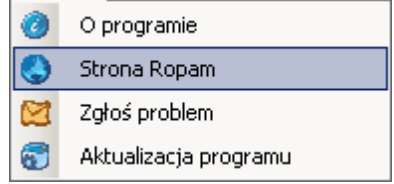

- **O programie** informacja o producencie systemu.
- **Strona Ropam** otwiera stronę [www.ropam.com.pl](http://www.ropam.com.pl) w wewnetrznej przeglądarce www (wymaga połączenia z internetem)
- **Zgłoś problem** funkcja pozwala na wysłanie informacji o problemie z automatycznym dołaczenie dziennika logów i statusu stacji MSR-1 (wymaga połaczenia z internetem i braku blokady na porcie poczty wychodzącej).

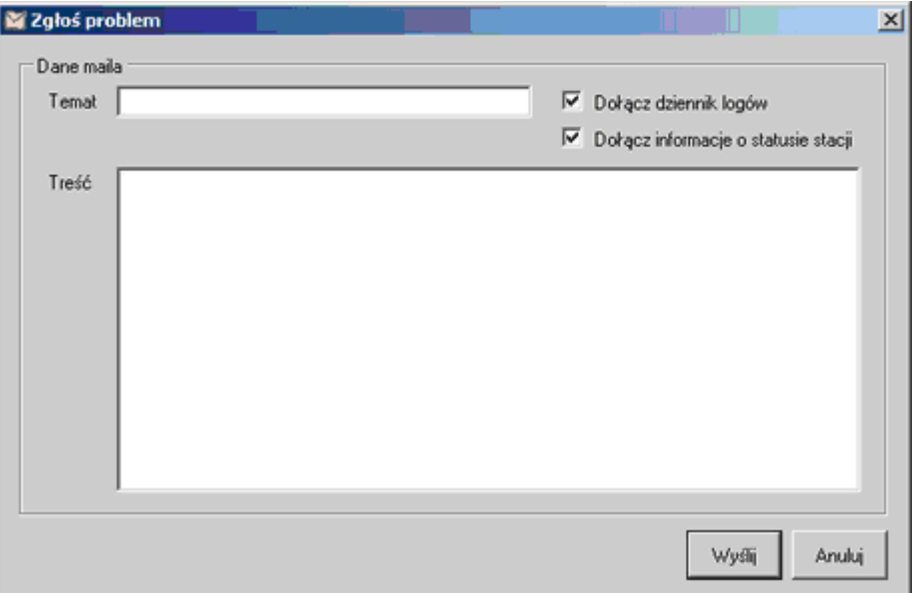

**Aktualizacja programu** - funkcja automatycznie sprawdza dostępność aktualizacji oprogramowania MSR Manager. W przypadku wykrycia nowej wersji zostanie zainstalowana aktualizacja.

#### <span id="page-27-0"></span>**3.2.4 Okno statusu obiektów**

Okno przedstawia status obiektów (aktywnych) z bazy danej.

- **Pokaż obiekty** funkcja pozwala na szybkie filtrowanie wyświetlanie obiektów w zależności od zdarzenia w systemie, zaznaczenie kilku opcji realizuje funkcję logiczną 'or' ('lub').
- **Legenda opisów obiektów**:
- **- ST = STATUS** (kolor zielony = poprawny, żółty= serwis obiektu)
- **- AL = ALARM** (kolor zielony = poprawny, czerwony= stan alarmu)
- **- AW = AWARIA** (kolor zielony = poprawny, żółty= awaria obiektu)
- **- UR = CZUWANIE** (kolor zielony = rozbrojony, czerwony= uzbrojony)
- **- TST= TEST TRANSMISJI**

**- KOD** = kod obiektu przydzielany przy tworzeniu obiektu (pomocny przy wyszukiwaniu) **- NAZWA OBIEKTU**

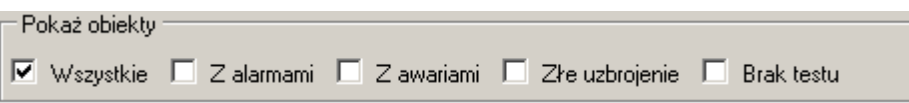

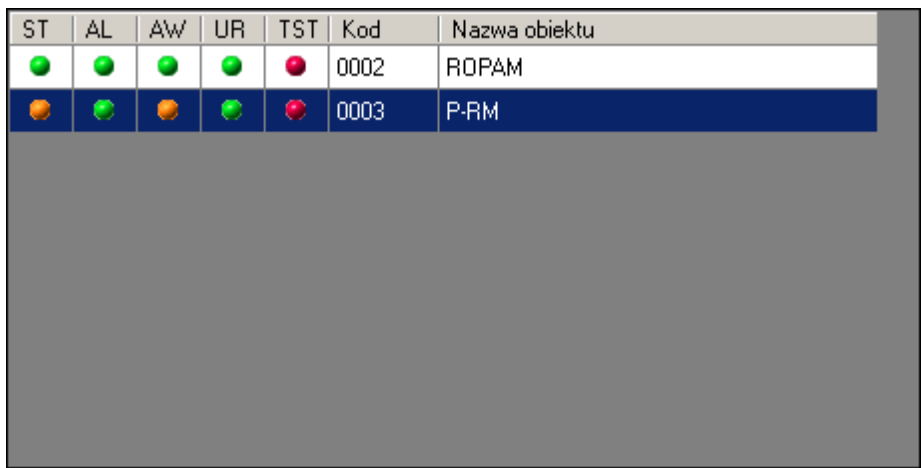

#### **UWAGA:**

**- status obiektu generowany jest na podstawie historii obiektu z ilości dni (1-10) określonych w parametrach Ustawienia ( Baza danych\Ustawienia)**

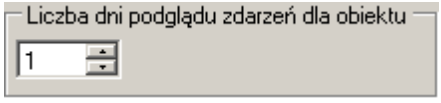

### <span id="page-28-0"></span>**3.2.5 Okno zdarzeń**

Okno przedstawia zdarzenia odbierane przez aplikację w kolejności chronologicznej.

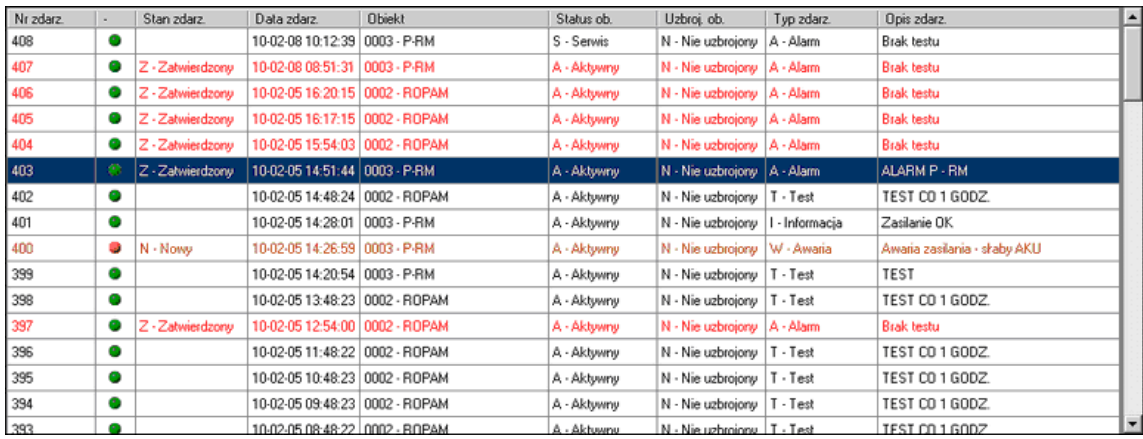

#### **UWAGA:**

**- iość rekordów w oknie podglądu określa parametr konfiguracyjny (50-1000) w zakładce Ustawienia ( Baza danych\Ustawienia)**

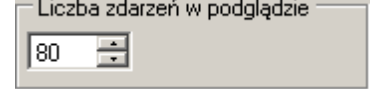

Zdarzenia typu: **ALARM, AWARIA, BRAK TESTU** wymagaja obsługi przez operatora (zatwierdzenia), podwójne klikniecie na zdarzenie otwiera okno obsługi zdarzenia.

#### **Szczegóły:**

**- Zatwierdź/Odrzuć wszystkie** spowoduje wybranie akcji dla wszystkich zdarzeń tego samegotypu np. ALARM

- **- Zatwierdź/Odrzuć** spowoduje wybranie akcji tylko dla otwartego zdarzenia
- **- Anukuj** zamyka otwarte zdarzenie bez zmiany jego statusu

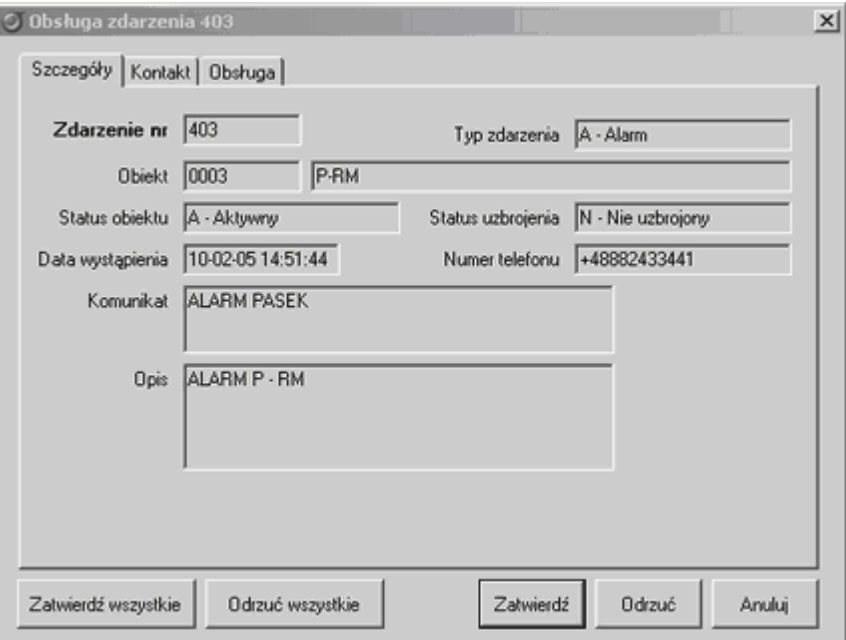

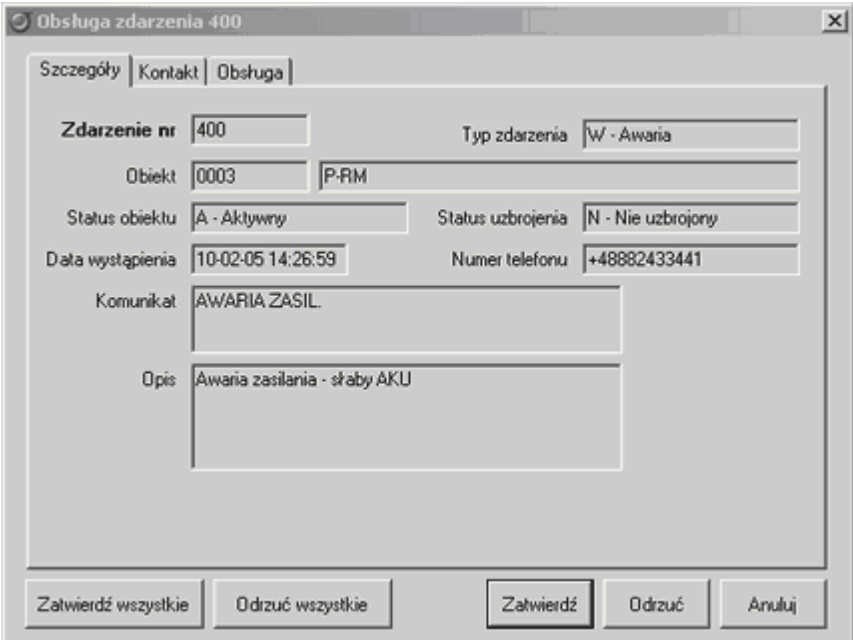

#### **Obsługa:**

- informacje o dacie wystapienia i zatwierdzenia zdarzenia
- operator zdarzenia
- akcja do podjęcia np. telefon do właściciela

- uwagi operatora: notatka informacyjna edytowalna do czasu zatwierdzenia zdarzenia np. alarm potwierdzony, hasło zgodne

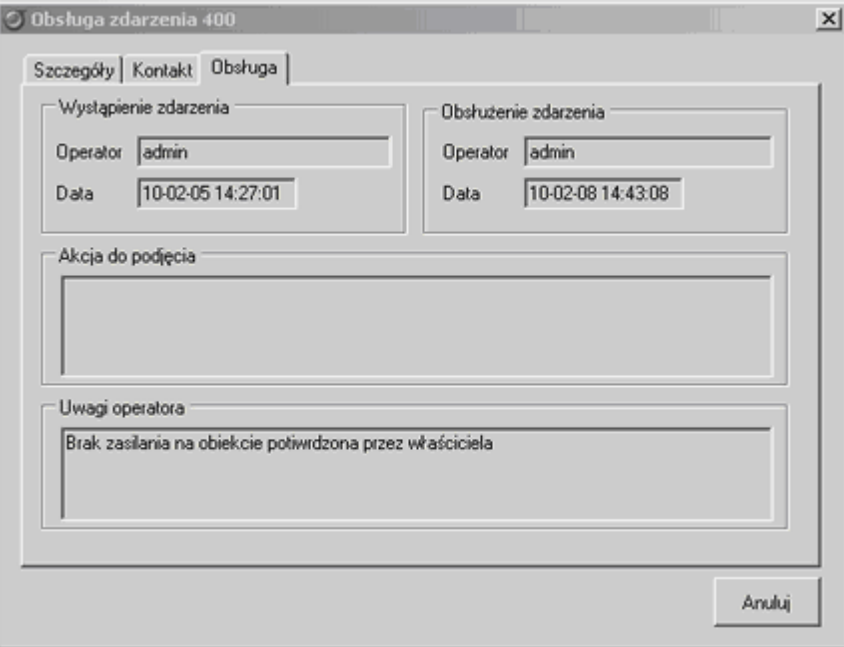

#### **Kontakt:**

- szczegółowe informacje kontaktowe dotyczące obiektu

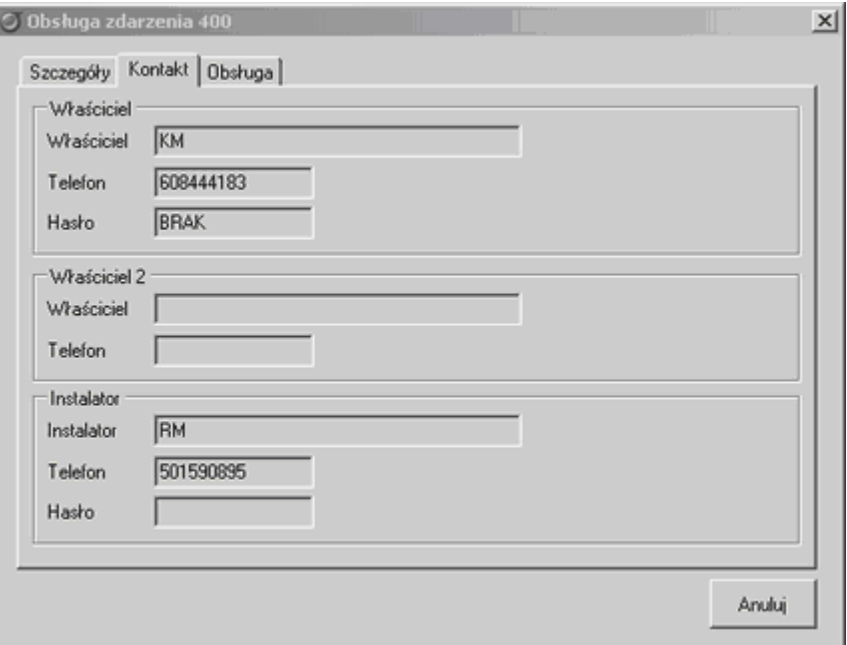

#### <span id="page-31-0"></span>**3.2.6 Pasek dolny**

Dolny pasek programu prezentuje informacje o komunikacji i statusie MSR-1.

Stan połaczenia z zalogowaną stacja MSR-1.

A ZASILANIE: SIEĆ, ZALOGOWANY, POZIOM SIECI: 2, NAPIĘCIE: 14.1, STAN: OK Stan bez połączenia MSR Manager z MSR-1.10:00:45 - Brak połączenia ze stacją przez COM1  $\bullet$ 

**MSR-1 v 1.0 - 2010.02.15 MSR Manager v 1.0 - 2010.02.15**

**Wydruk: luty 2010 v.1.0**

**NOTATKI** 

**NOTATKI** 

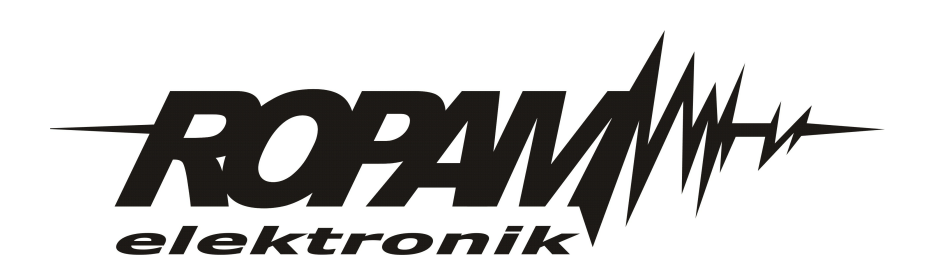